### **Video Accompaniment – DSC Processing**

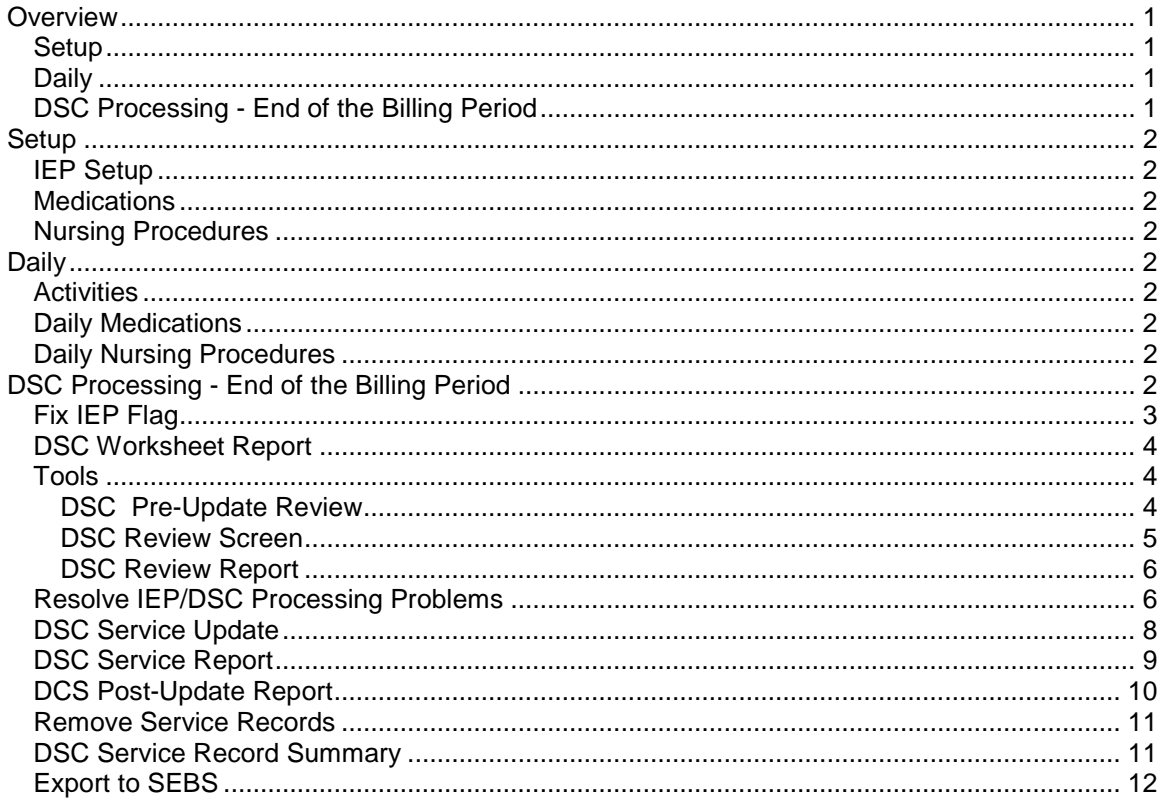

**Videos are available at** <http://www.chip-az.org/downloads.htm#Training>

We apologize in advance for mixing DSC and MIPS on occasion.

#### **DSC Processing pulls together into a billing report; time expended on IEP Eligible Activities, Medications and Procedures administered.**

## <span id="page-0-0"></span>**Overview**

### <span id="page-0-1"></span>*Setup*

- 1. **IEP Setup** Create in CHIP-AZ for those students with an IEP that indicates nursing services to be performed by the school nurse. You may copy from a previous year.
- 2. **Daily Medications** Set up for these students and mark as IEP eligible.
- 3. **Daily Nursing Procedures** Set up for these students and mark as IEP eligible.

### <span id="page-0-2"></span>*Daily*

- 1. **Activities** Begin marking IEP eligible Activities (encounters) as IEP related.
- 2. **Daily Nursing Procedures** Use this being sure to enter and save results.
- 3. **Daily Medications** Use this being sure to enter and save results.

## <span id="page-0-3"></span>*DSC Processing - End of the Billing Period*

- 1. **Fix IEP Flag**  Use to mark records IEP eligible that might have been created before IEP setup.
- 2. **DSC Worksheet Report** Run and review for accuracy.
- 3. **Tools**; Use DSC Review Screen and DSC Review Report to help find problems.
- 4. **Changes** if needed;
	- a. **Activities** are changed in the **Activity** screen
	- b. **Procedures Daily** are changed in the **Procedure History** screen
- c. **Medications Daily** are changed in the **Medication History** screen
- 5. **DSC Service Update** Run when the numbers are ok. This saves your billing transactions in a special history table and changes the **Max Service** date to the date of your last transaction.
- 6. **DSC Service Report** Run and forward for processing.
- 7. **Remove Service Records**  If an error is found after running DSC Service Update

# <span id="page-1-0"></span>**Setup**

### <span id="page-1-1"></span>*IEP Setup*

Create in CHIP-AZ for those students with an IEP that indicates nursing services to be performed by the school nurse. You may copy from a previous year.

### <span id="page-1-2"></span>*Medications*

<span id="page-1-3"></span>Set up for these students and mark as IEP eligible.

### *Nursing Procedures*

Set up for these students and mark as IEP eligible.

# <span id="page-1-4"></span>**Daily**

### <span id="page-1-5"></span>*Activities* Begin marking IEP eligible Activities (encounters) as IEP related.

### <span id="page-1-6"></span>*Daily Medications*

<span id="page-1-7"></span>Use this module being sure to enter and save results.

### *Daily Nursing Procedures*

Use this module being sure to enter and save results.

## <span id="page-1-8"></span>**DSC Processing - End of the Billing Period**

Processing creates potential DSC billings for IEP eligible Daily Meds, Daily Nursing Procedures and Encounters (Activities).

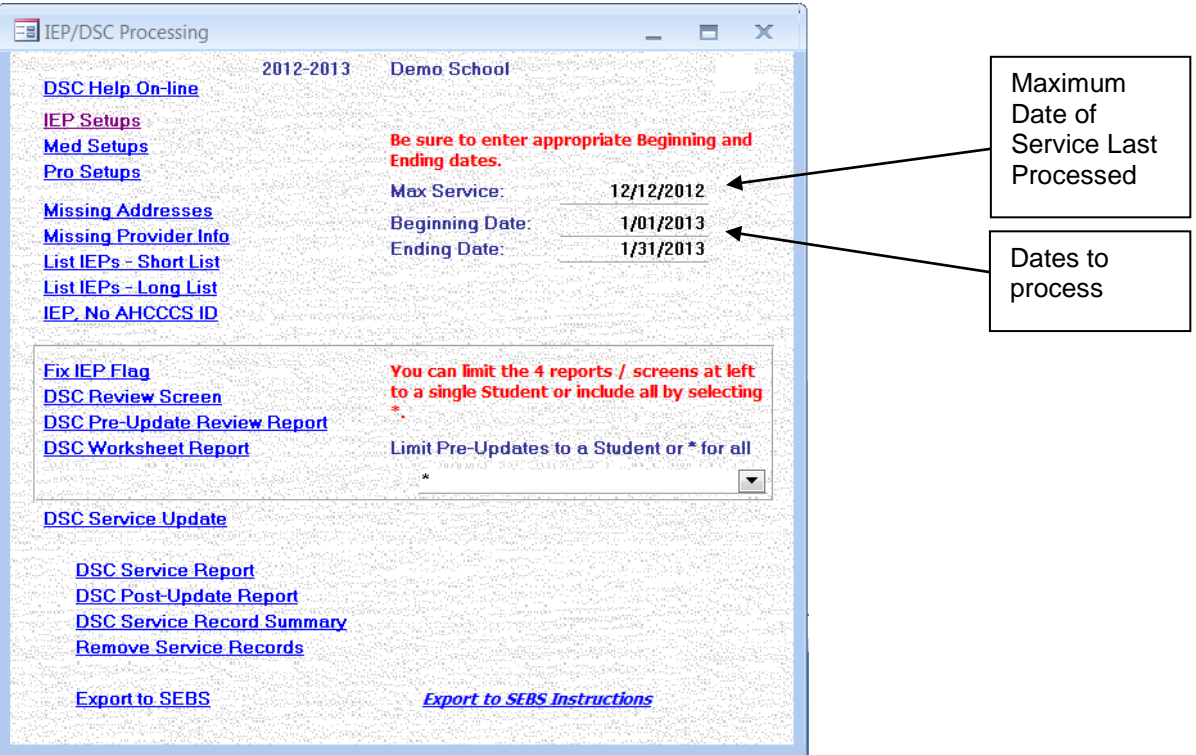

## <span id="page-2-0"></span>*Fix IEP Flag*

Use to mark records IEP eligible that might have been created before IEP setup.

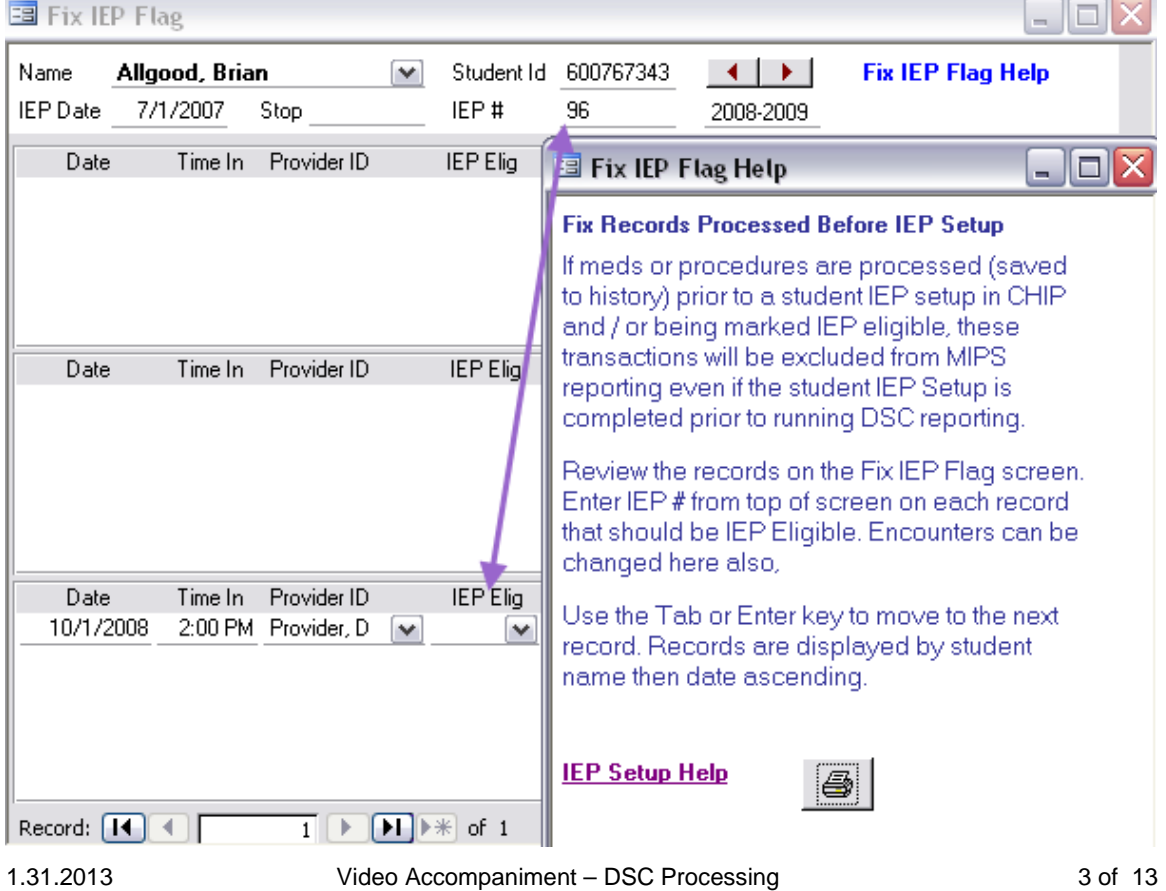

### <span id="page-3-0"></span>*DSC Worksheet Report*

- Run and review for accuracy.
- Report displays IEP eligible Service Date, Actual and Converted Minutes and number of 15 minute units for the date range selected above.
- It is displayed by student, provider, and date combination.

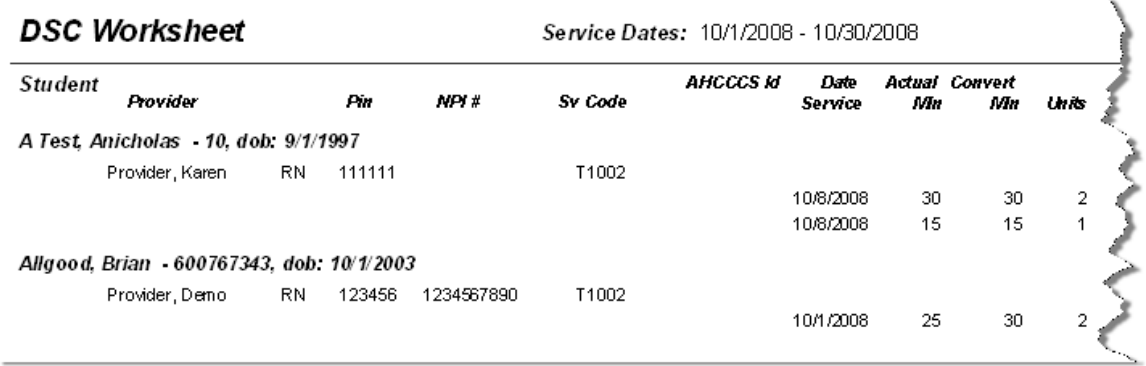

### <span id="page-3-1"></span>*Tools*

Use DSC Review Screen and DSC Review Report to help find problems. **Changes** if needed;

- **Activities** are changed in the **Activity** screen
- **Procedures Daily** are changed in the **Procedure History** screen
- **Medications Daily** are changed in the **Medication History** screen

### <span id="page-3-2"></span>**DSC Pre-Update Review**

• It is displayed by student, provider, and date combination.

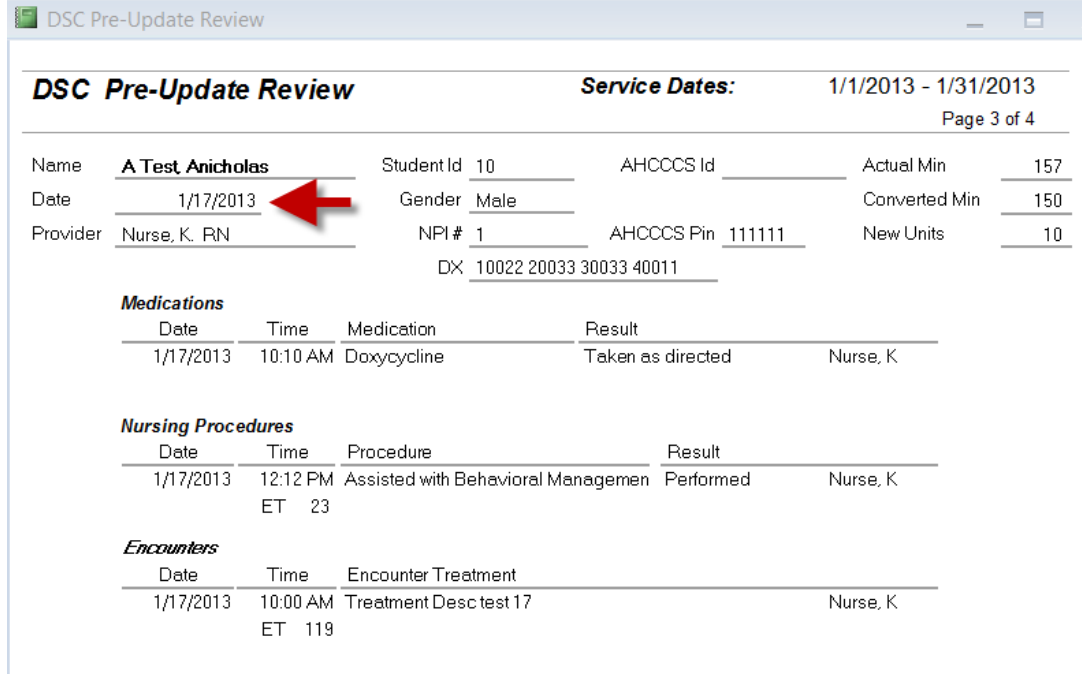

### <span id="page-4-0"></span>**DSC Review Screen**

- Review displays IEP eligible meds, procedures and encounters for the date range selected above.
- One screen is displayed for the date, student, and provider combination. Use the next record button to move to the next record.

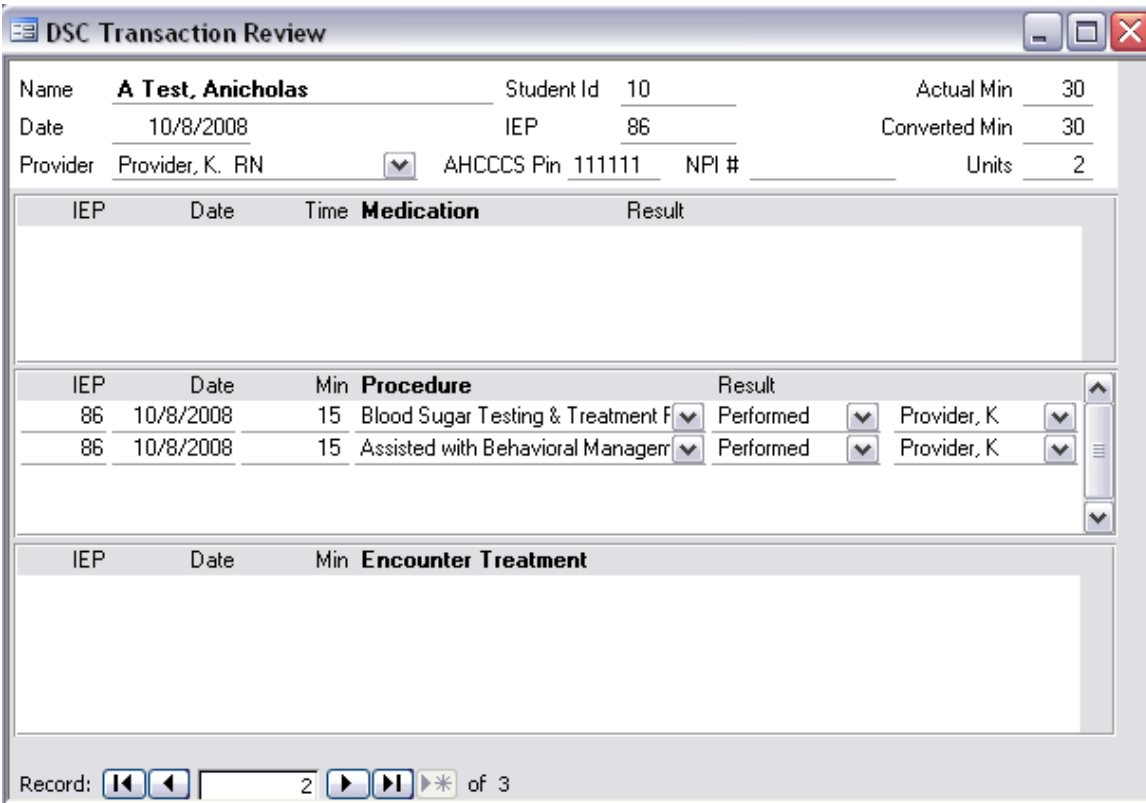

### <span id="page-5-0"></span>**DSC Review Report**

- Report displays IEP eligible meds, procedures and encounters for the date range selected above.
- Displayed by date, student, and provider combination.

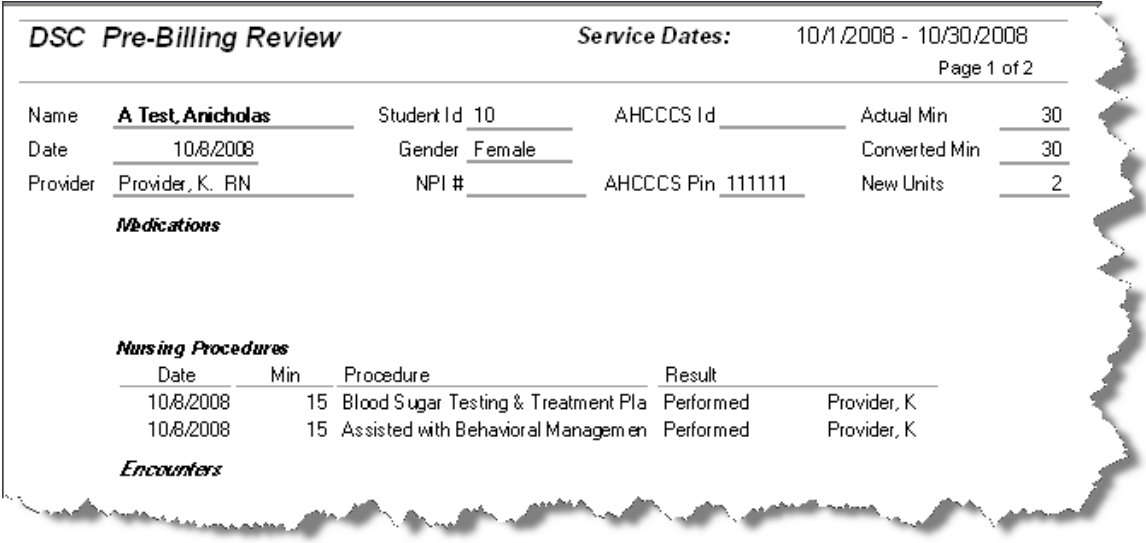

## <span id="page-5-1"></span>*Resolve IEP/DSC Processing Problems*

Once you have reviewed your DSC Worksheet, you will be satisfied with the numbers or unfortunately you may find problems to resolve. You will be able to resolve a problem quickly by following these steps.

- 1. Be sure the Beginning and Ending Dates to process are correct on the processing screen.
- 2. Identify the Student, Provider and Date of Service in question.
- 3. Select the Student in the "Limit Pre-Updates to a Student or \* for all" on the IEP/DSC Processing screen.
- 4. Select either the DSC Review Screen or Report. Information will be displayed for the student. Scroll to the appropriate date and provider.
- 5. Determine whether the problem is in the Medications, Nursing Procedures or Encounters section.
	- a. Medications
		- i. Go to Entry Screens tab, Medications Daily.
		- ii. Select Medication History Screen Filter for the appropriate date. You will be able to review that day's medication records and find the problem.
		- iii. You are allowed to change the Date, Result, and Provider (on far right) in the History Screen. You are not allowed to change Student, Dose # or Medication. You can, however, delete the entire entry and recreate by Creating the Daily Schedule for that day, Entering that day's results and Saving to History.
		- iv. Review the changes in the DSC Review Screen or Report.
	- b. Nursing Procedures
		- i. Go to Entry Screens tab, Procedures Daily.
		- ii. Select Procedures History Screen Filter for the appropriate date. You will be able to review that day's procedure records and find the problem.
		- iii. You are allowed to change the Date, Start/Stop Time, Result, and Provider (on far right) in the History Screen. You are not allowed to

change Student, Appointment # or Procedures. You can, however, delete the entire entry and recreate by Creating the Daily Schedule for that day, Entering that day's results and Saving to History.

- iv. Review the changes in the DSC Review Screen or Report.
- c. Encounters (Activities)
	- i. Select Activity Entry Screen Filter for the appropriate date/student. You will be able to review the Activity records and find the problem.
	- ii. Correct the Date, Start/Stop Time, and turn on/off the 'Checkmark if IEP Related'.
	- iii. Exit the screen.
	- iv. Review the changes in the DSC Review Screen or Report.
- 6. Missing records are usually due to:
	- a. Primary Provider not selected for the school in Provider screen.
	- b. IEP not set up for the student.
	- c. The IEP Setup for the student does not have either Meds or Procedures checked.
	- d. Medication or Procedure setup not marked IEP Related in the Medications or Procedures setup screen.
	- e. Procedure or Activity time was less than 8 minutes.

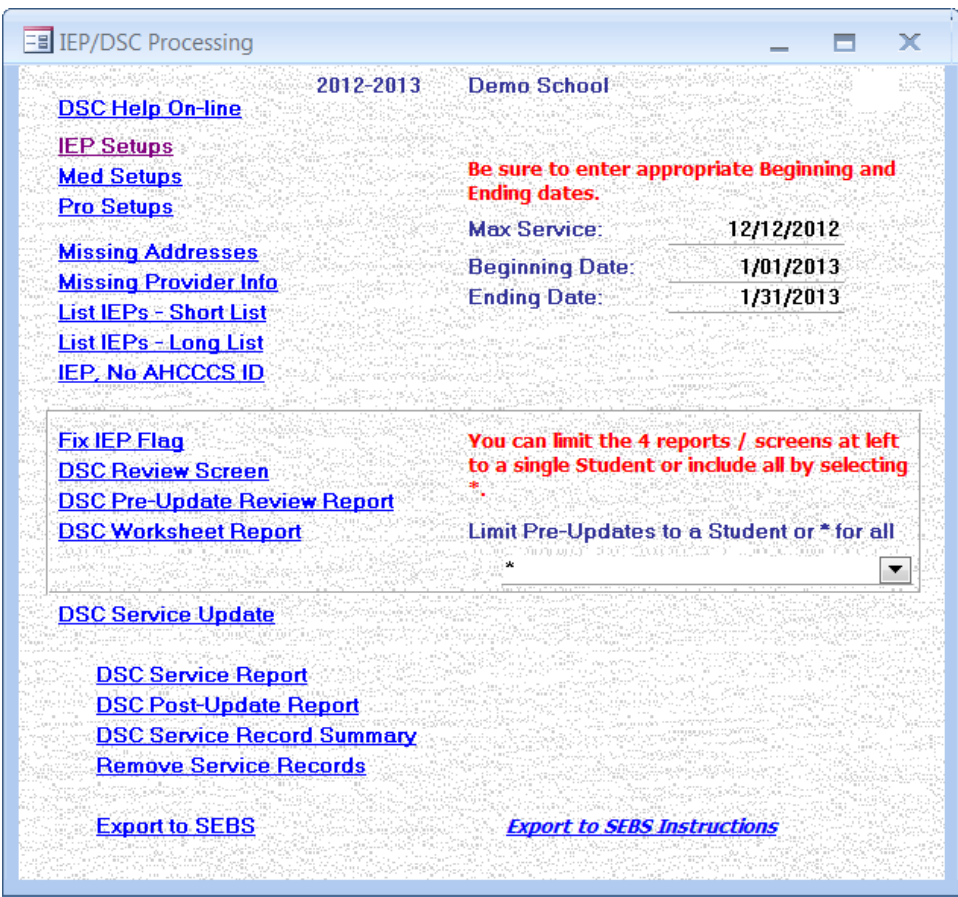

### <span id="page-7-0"></span>*DSC Service Update*

Run when the numbers are ok.

- Update creates the potential DSC billing transactions
- Saves your billing transactions in a special history table and
- Changes the **Max Service** date to the date of your last transaction

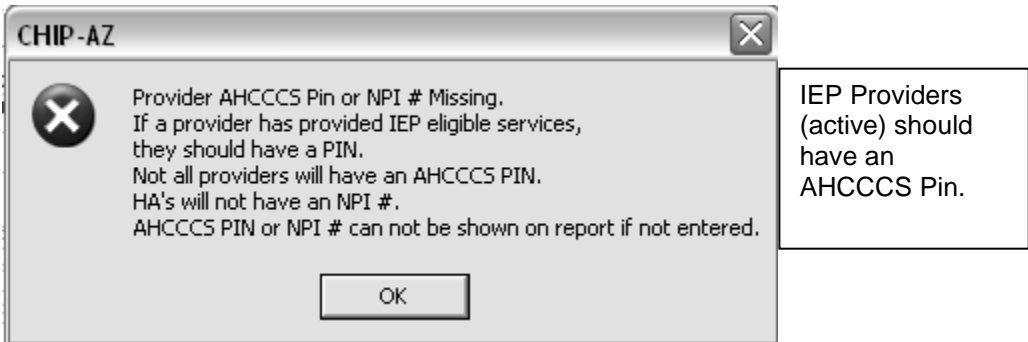

Click "OK" to display the following.

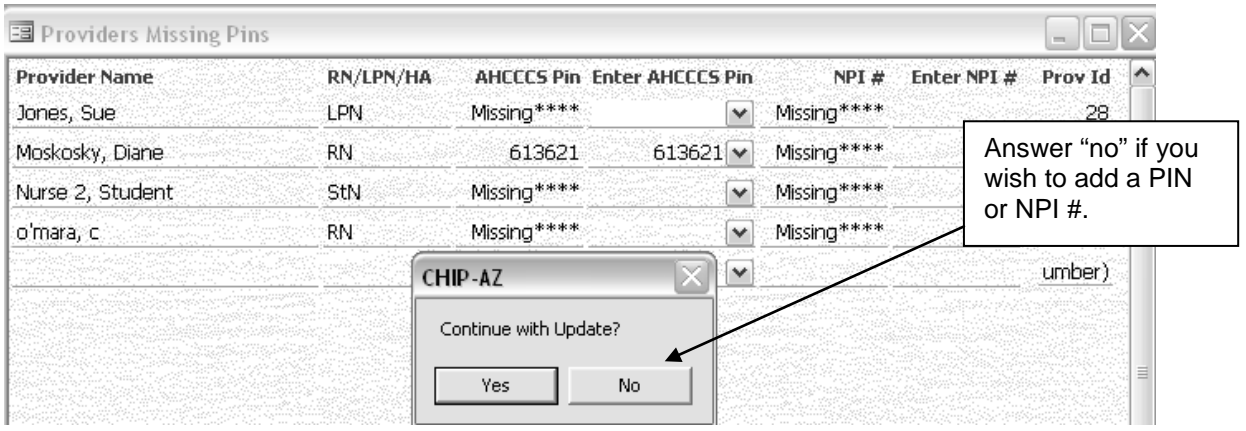

If you answer "No",

- Enter the missing PIN in column "Enter AHCCCS Pin Here".
- Close the query and reselect the DSC Service Update.

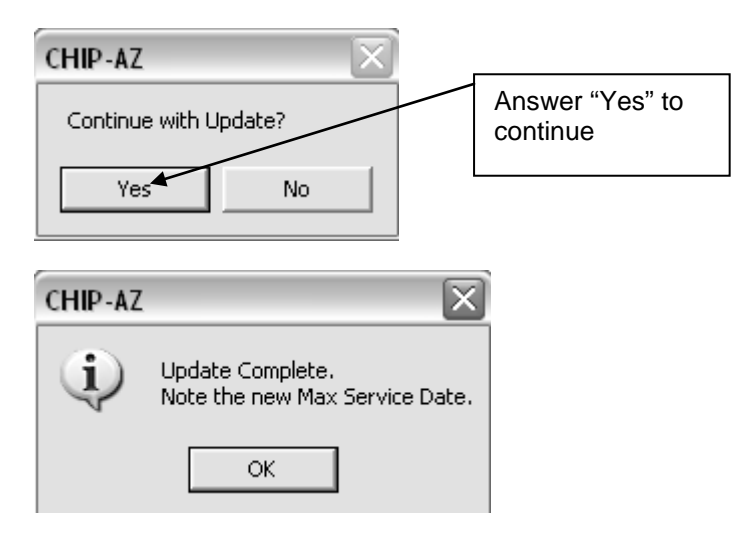

### <span id="page-8-0"></span>*DSC Service Report*

Run and forward for processing.

Identical to the DSC Worksheet Report except that it reflects saved transactions. It displays IEP eligible Service Date, Actual and Converted Minutes and number of 15, 30, 45 and 60 minute units for the date range selected.

- It is displayed by student, provider, and date combination.
- HA's will receive pin #'s for reporting April 1 forward.
- *Note: Any date range may be selected.*

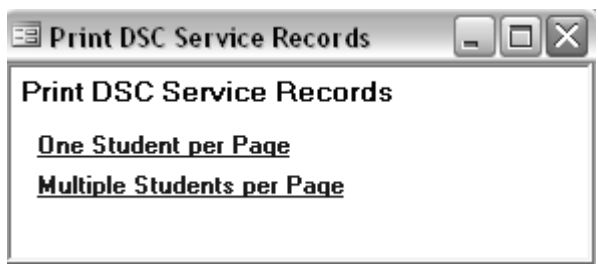

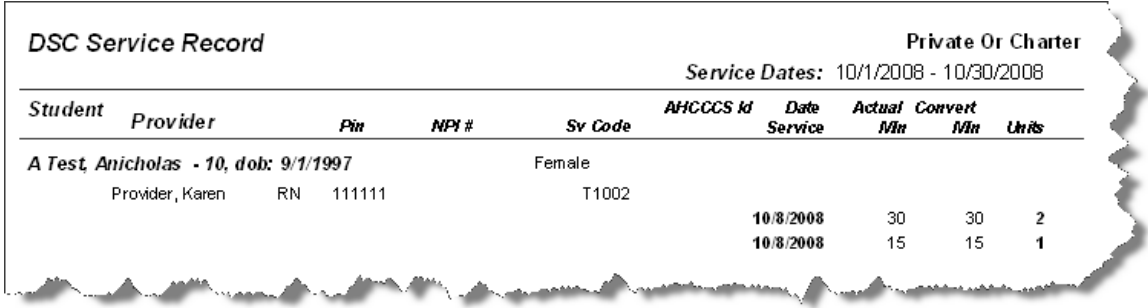

### <span id="page-9-0"></span>*DCS Post-Update Report*

- It is displayed by student, provider, and date combination.
- *Note: Any date range may be selected.*

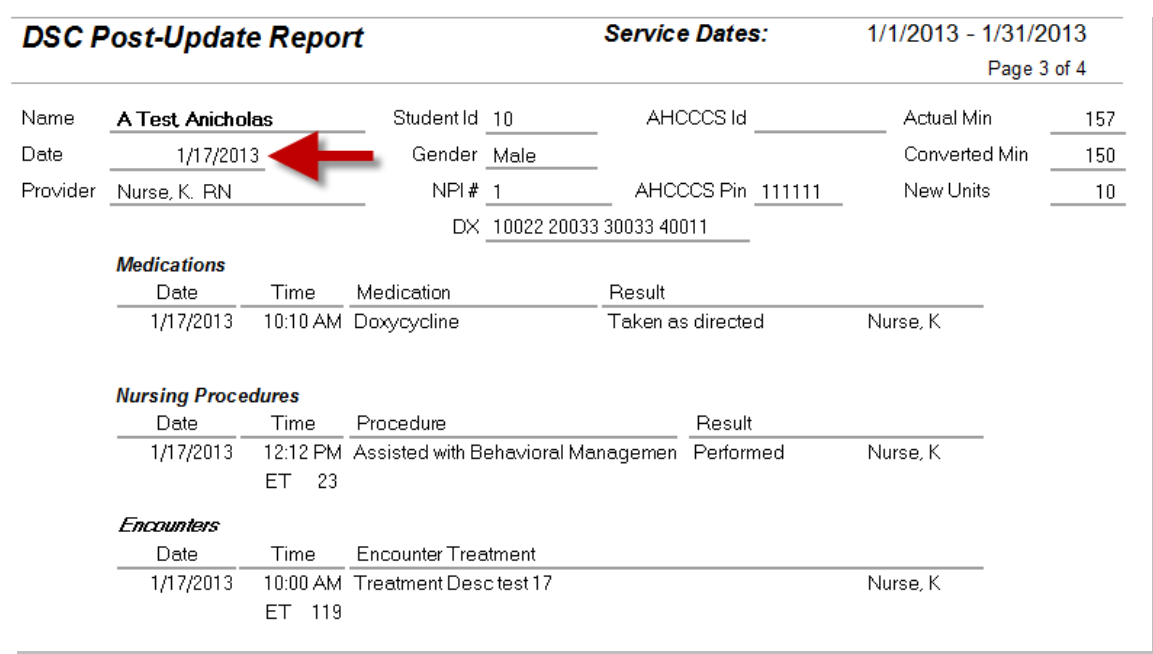

### <span id="page-10-0"></span>*Remove Service Records*

It is possible that you discover an error in your reporting **after** you have performed the "DSC Service Update". We will simply remove the saved service records. However we will not remove your Encounters, Meds or Procedures.

- 1. Be sure the Beginning and Ending Dates to process are correct. They should be the same as were shown on the DSC Service Report.
- 2. Select the Remove Service Records link.

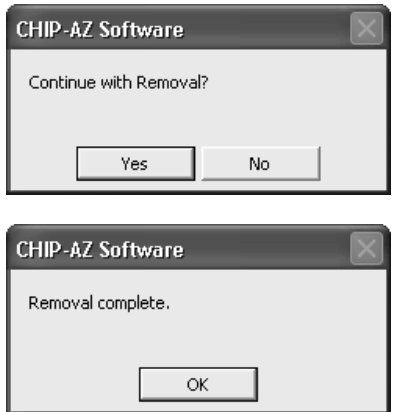

- 3. Correct your errors and run the DSC Worksheet to check your records closely.
- 4. If correct, perform the DSC Service Update again.
- 5. Print the DSC Service Report again.

### <span id="page-10-1"></span>*DSC Service Record Summary*

Review past service record information. Click "More" button to drill down to more detail for a "Date Service Records Created".

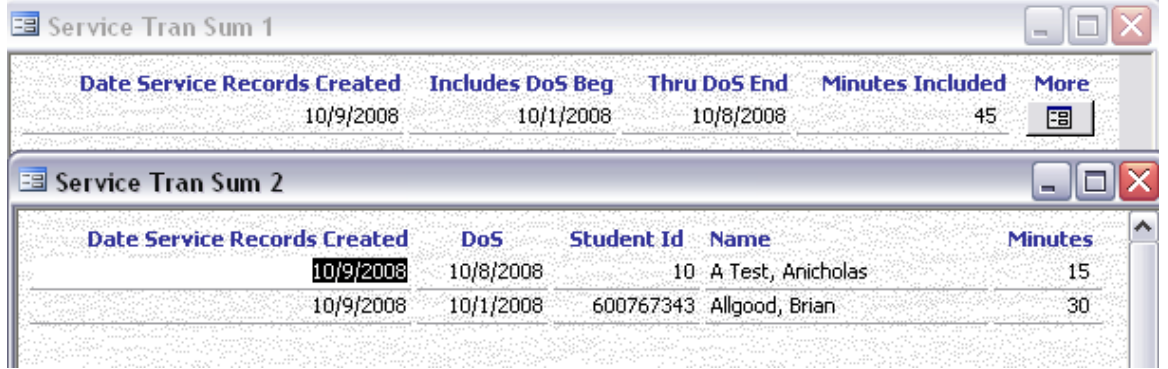

### <span id="page-11-0"></span>*Export to SEBS*

#### <http://www.chip-az.org/downloads/exporttosebs.pdf>

If your district contracts with Southwest Educational Billing Services (SEBS), Exporting to SEBS is performed after you are happy with your numbers for the current billing period and have finalized by performing DSC Service Update. A file of information is created and uploaded to SEBS. You will not need to send paper unless requested by SEBS.

Additional information may be needed:

 $E<sub>g</sub>$  Student

1. Provider NPI number is required. See Review, Provider.

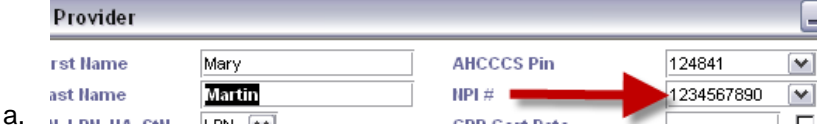

2. Student's SAIS ID in CHIP is required. See Review, Student.

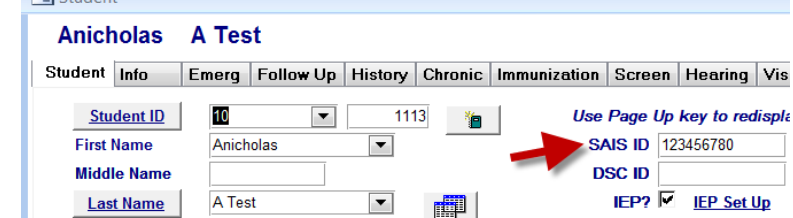

3. Diagnosis code(s) are required. See the IEP Setup for the student

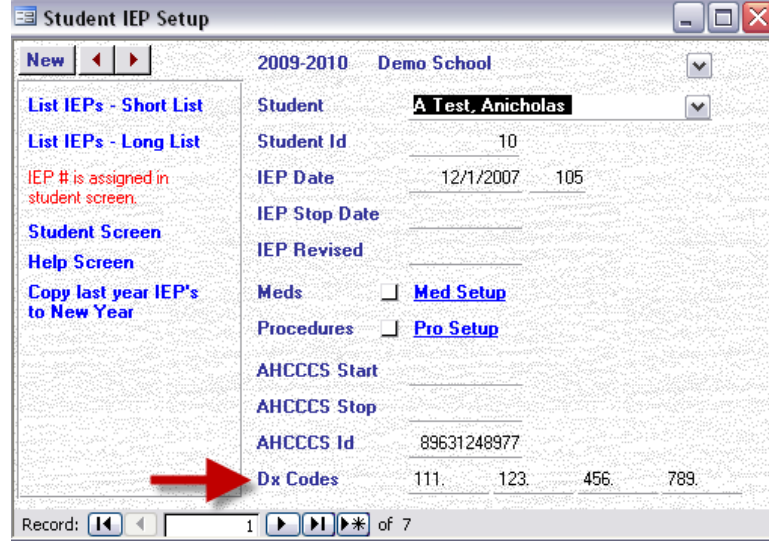

Ready to get started…

a.

a.

- 1. If not yet performed, do DSC Service Update.
- 2. Check the Beginning and Ending Dates on the IEP/DSC processing screen to be sure they represent the beginning and ending of your billing period.
- 3. Check DSC Service Record Summary to see total minutes for the billing period.
- 4. Check DSC Post-Update Report to see what will be sent to SEBS.
- 5. Click SEBS Export and follow the screen prompts.
	- b. Billable minutes to be included in the upload are displayed for your review. You can exit the export and compare the minutes to the DSC Service Record Summary or continue.

6. If you choose to exit the export and not upload you can rerun the export later.

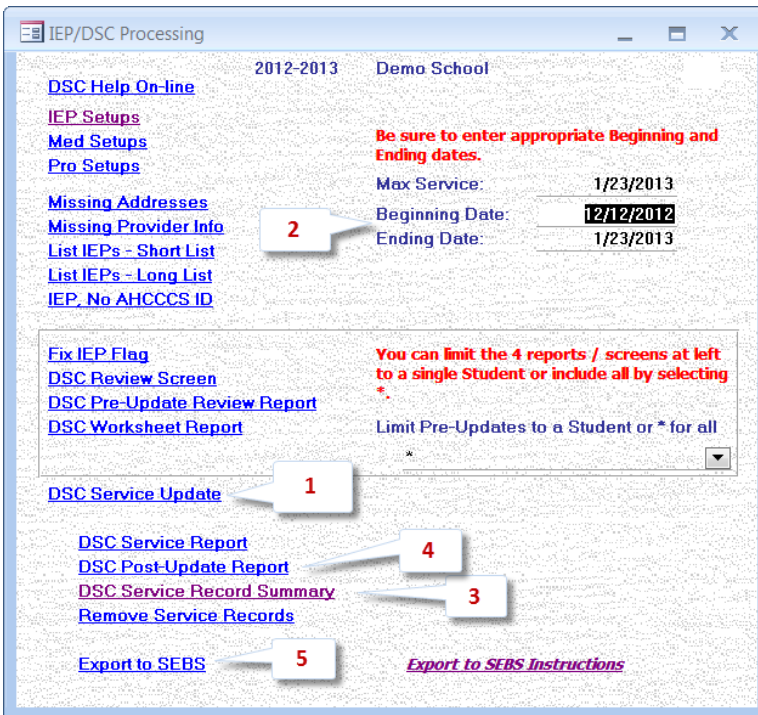